# **Excel Graphiques Connecting**

Excel

Généralement il est plus facile d'interpréter des données représentées **graphiquement** que sous la forme d'un tableau. C'est pourquoi Excel met à votre disposition des outils **graphiques** pour la représentation de vos données sous différentes formes (**histogramme**, **cercle**, **courbes**, …etc.)

# **Comment créer un graphique simple dans Excel?**

Pour apprendre à modéliser nos données avec **Excel**, on va prendre cet exemple de la variation du prix de l'immobilier au mètre carré dans 3 pays (France, USA et Canada), durant les années 2006, 2007 et 2008.

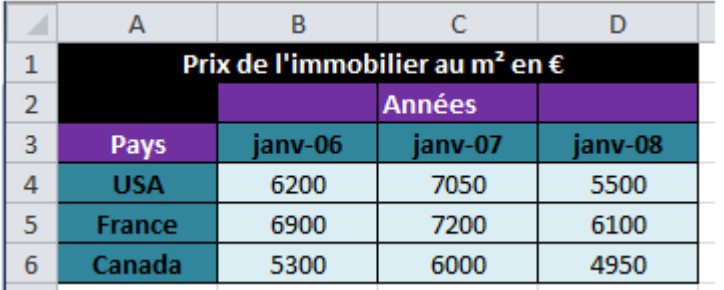

- 1- Positionnez-vous sous l'onglet Insertion
- 2- Sélectionnez les cases qui contiennent vos données.
- 3- Vous trouverez une multitude de choix de **graphiques** à votre disposition.

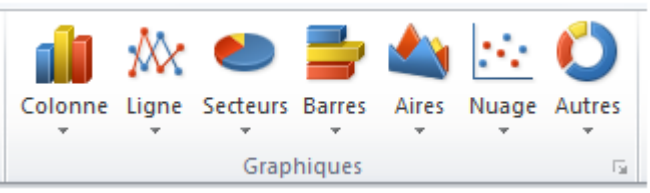

Et chaque type contient plusieurs modèles de représentation, à vous de faire le bon choix (celui qui convient au mieux le type des données à traiter).

Pour notre exemple on choisira un nuage de points avec *courbes* lissés (une courbe 2D dans « Ligne » aurait aussi fait l'affaire).

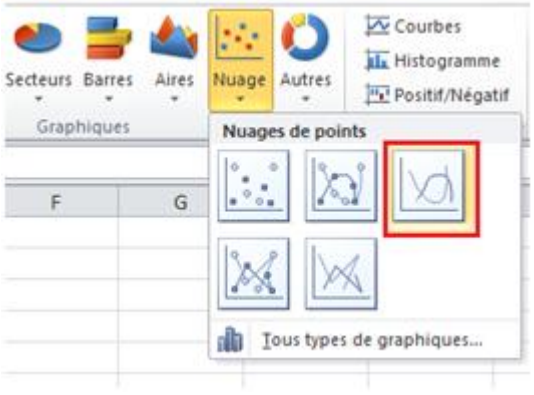

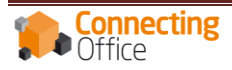

5- Le **graphique** s'affiche automatiquement.

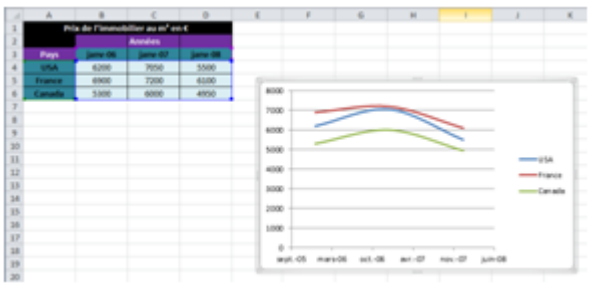

6- Plusieurs options concernant le *graphique* s'affichent dans le menu, vous pourrez entre autres :

- Modifier le type du graphique à tout instant.
- Intervertir les lignes et colonnes.
- Modifier la plage des données **représentées par le graphique**.

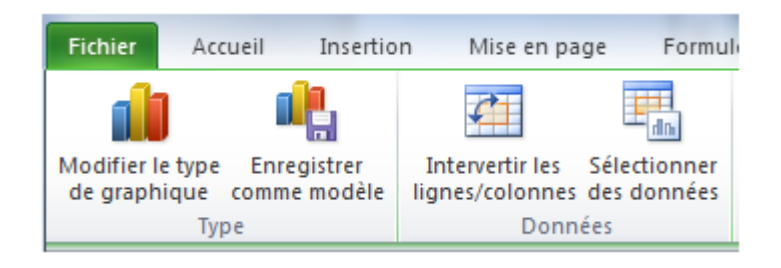

– Changer la disposition du graphique (ajouter des **titres au graphe**, et aux axes, …etc.).

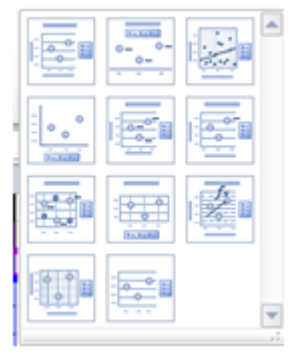

– Modifier le *style du graphique*:

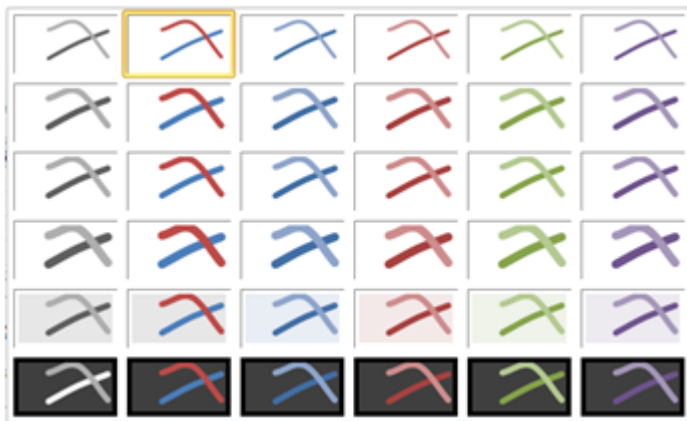

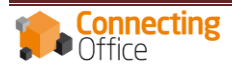

# **Découvrez les graphiques Sparklines**

# **Insertion de graphiques Sparkline**

Un graphique Sparkline est un tout petit graphique intégré à une cellule (les graphiques Sparklines ne sont pas disponibles avec les versions d'Excel inférieures à 2010).

Pour insérer un graphique, sélectionnez la cellule de destination et choisissez un style de graphique.

Sélectionnez la cellule de destination et choisissez un style de graphique.

### Dans le menu **Insertion**, 3 modèles se trouvent dans le groupe **Graphiques Sparkline**

Sélectionnez les données désirées et cliquer ensuite sur le type de graphique "sparkline" que vous souhaitez tracer (courbes, histogrammes, positif/négatif).

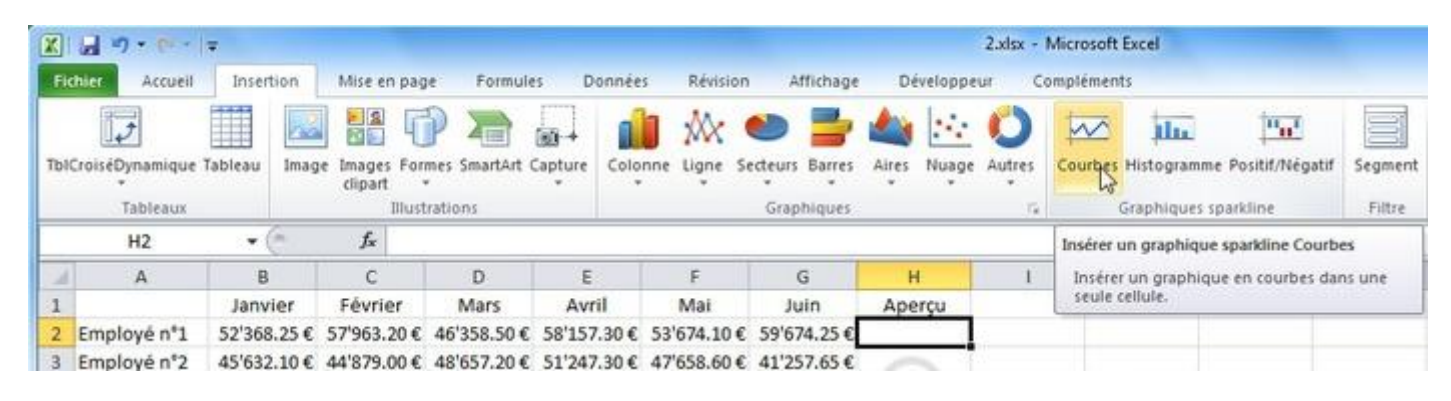

Sélectionnez la plage de données et validez.

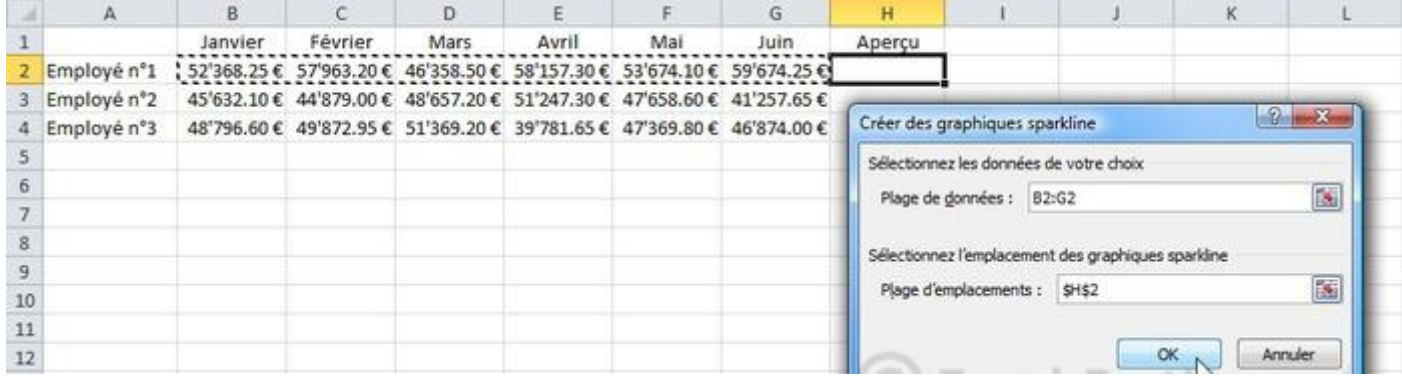

![](_page_3_Picture_10.jpeg)

Le graphique a été inséré.

![](_page_4_Picture_38.jpeg)

Vous pouvez effectuer une recopie pour les lignes suivantes.

![](_page_4_Picture_39.jpeg)

Si vous désirez changer de type de graphique "Sparkline" ou changer de styles/mise en forme, rendez-vous dans le menu "création" et cliquez sur le type de graphique "Sparkline", style ou mise en forme désirée.

![](_page_4_Picture_40.jpeg)

Exemple de mise en forme :

![](_page_4_Picture_41.jpeg)

![](_page_4_Picture_9.jpeg)